**ООО "Тракт-Автоматика"**

#### **MODBUS TCP АДАПТЕР HART-УСТРОЙСТВ (МАС701)**

### Паспорт Руководство по эксплуатации

ТОМСК 2023г.

## **Оглавление**

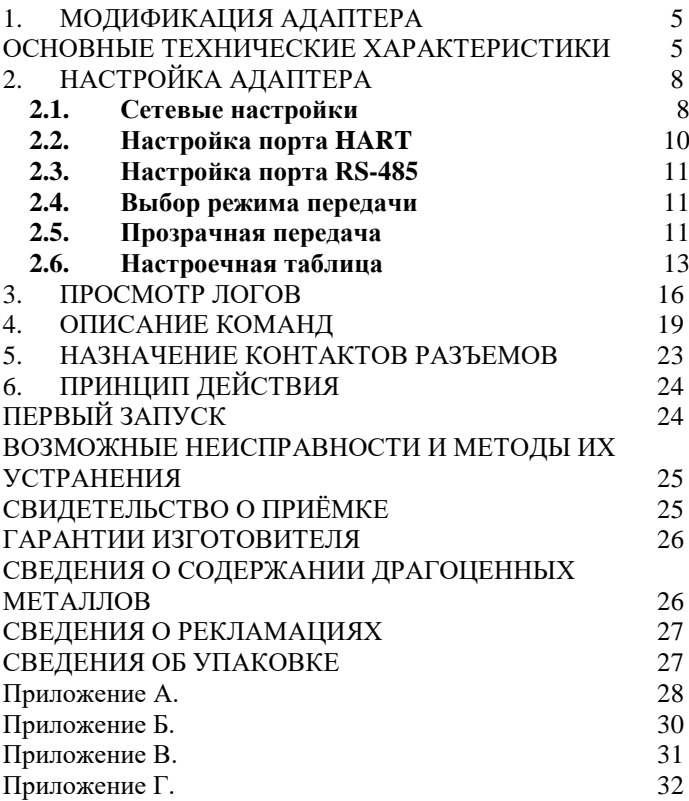

#### **ВВЕДЕНИЕ**

Адаптер для HART-устройств предназначен для сбора информации по внутреннему протоколу HART и передаче этой информации по промышленному протоколу Modbus TCP (Ethernet) или Modbus RTU (RS485). Также адаптер может работать в режиме модема.

Применение адаптера в системах автоматизации с HART-устройств обусловлено тем, что помимо аналогового сигнала 4..20мА, с устройств по HART можно считывать диагностические данные, передавать калибровочные данные или производить управление.

#### **Принятые сокращения**

Типы данных:

Bit – 1 бит;

 $Byte - 1$  байт;

 $Short - 2$  байта:

Long – 4 байта.

#### <span id="page-4-0"></span>**1. МОДИФИКАЦИЯ АДАПТЕРА**

Адаптер выпускается в различных модификациях. Заказ по умолчанию MAC701TCP-HART.

При заказе следует уточнить модификацию адаптера.

**Пример обозначения адаптера при заказе:**

#### **МАС701TCP-HART**

MAC701TCP – тип адаптера;

HART – тип подключаемых устройств. *Также можно заказать адаптер и под другие приборы.*

### <span id="page-4-1"></span>**ОСНОВНЫЕ ТЕХНИЧЕСКИЕ ХАРАКТЕРИСТИКИ**

Устройство содержит три порта обмена данными. Первый порт предназначен для работы в сетях Ethernet с протоколом обмена данными Modbus TCP, настройки адаптера через web-интерфейс, а также для прозрачной передачи. Второй порт предназначен для работы с протоколом Modbus RTU, а также для прозрачной передачи. Третий порт предназначен для подключения к токовой петле по протоколу HART.

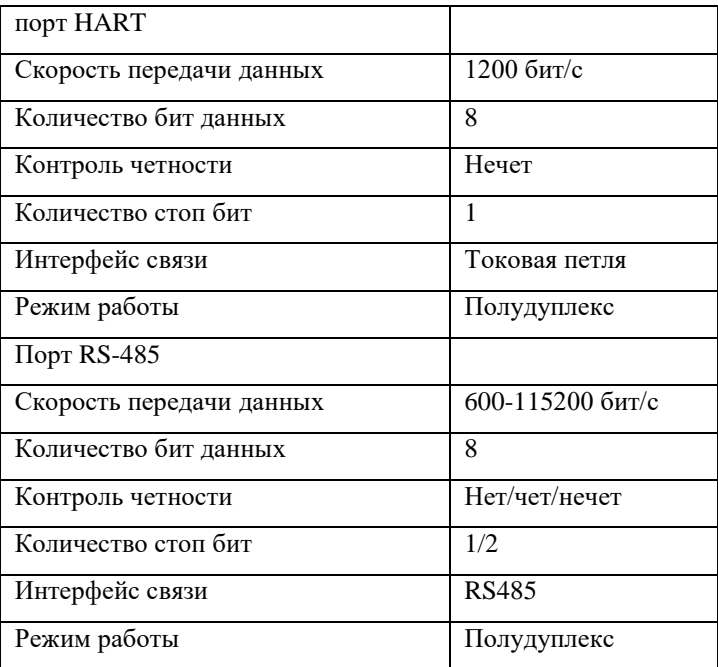

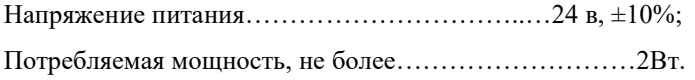

Условия эксплуатации:

Адаптер предназначен эксплуатироваться в закрытых не отапливаемых шкафах:

Температура окружающего воздуха, град. Цельсия от - 40 до + 50 Относительная влажность воздуха, % .....................от 5 до 90 Вибрации с частотой от 0 до 30 Гц и амплитудой не более 0,1 мм Габаритные размер……………………………95х58х58 мм; Масса не более…………………………………………...300г.

## <span id="page-7-0"></span>**2. НАСТРОЙКА АДАПТЕРА**

Для настройки адаптера необходимо открыть интернет браузер (iexplorer, chrome, opera и т.д.) и в адресной строке написать IP-адрес адаптера:

По умолчанию заводские настройки:

IP-адрес: 10.10.1.2 Маска подсети: 255.255.255.0 Шлюз: 10.10.1.1

### <span id="page-7-1"></span>**2.1. Сетевые настройки**

Получить IP-адрес автоматически

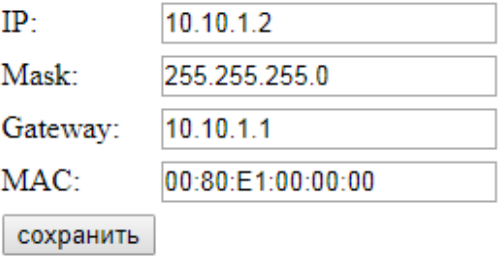

Для автоматического получения IP-адреса следует выставить галочку «Получить IP-адрес автоматически» и нажать кнопку «сохранить». Настройки применятся после перезагрузки устройства, для этого следует снять питание и подать его снова.

Для задания фиксированного IP-адреса следует снять выделение на галочки «Получить IP-адрес автоматически», задать IP-адрес, маску подсети, основной шлюз, и нажать кнопку «сохранить». Настройки применятся после перезагрузки устройства.

Для сброса адаптера до заводских установок следует:

Снять питание, установить перемычку (см. рис), подать питание.

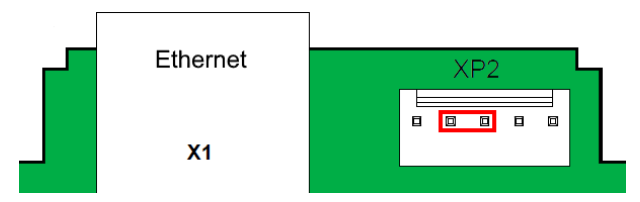

#### <span id="page-9-0"></span>**2.2. Настройка порта HART** Bitrate: 1200 Format: 8.O.1 Timeout (ms):  $1000$ Pause  $(ms)$ : 500 Сохранить

Скорость и формат данных не изменяется.

Для настройки порта необходимо выбрать таймаут ожидания ответа и паузу между запросами, после чего слудует нажать «сохранить». Изменения вступают без перезагрузки.

<span id="page-10-0"></span>**2.3. Настройка порта RS-485** Modbus адрес адаптера: 1 38400  $\sim$ **Bitrate:**  $8.N.1$ Format: Сохранить

Задаем адрес адаптера в Modbus сети, скорость передачи и формат данных, после чего слудует нажать «сохранить». Изменения вступают без перезагрузки.

### <span id="page-10-1"></span>**2.4. Выбор режима передачи**

 $\textcircled{\tiny{\textsf{P}}}\Pi$ розрачная передача  $\textcircled{\tiny{\textsf{P}}}\Pi$ астроечная таблица

Выбираем тип передачи.

Сохранение режима производитеся автоматически. Изменения вступают без перезагрузки.

### <span id="page-10-2"></span>**2.5. Прозрачная передача**

При прозрачной передачи, все данные поступающие через RS-485 порт ретранслируются на HART-порт. При этом ответы от устройств на линии HART передаются на порт RS-485. Настройка скорости и формат данных со стороны HART-порта: 1200, 8,О,1. Настройка скорости и формат данных со стороны RS-485 порта задаются также как в п.2.3

При прозрачной передачи адаптер работает как TCPсервер с открытым TCP-портом: 5555. Данные поступающие через TCP-соединение на этот порт ретранслируются на HART-порт. При этом ответы от устройств на линии HART передаются клиенту TCPсоединения.

TCP-сервер поддерживает несколько соединеий, ответы от HART-устройств возвращаются в то соединение, от которого был произведен запрос. Также, ответ от HARTустройства будет перенаправлен в RS-485 порт, если запрос поступил с этого порта.

12

#### **2.6. Настроечная таблица**

<span id="page-12-0"></span>В этом режиме адаптер сам опрашивает HARTустройства, а ответы хранит у себя в Modbus-регистрах.

Регистры доступны как и через ModbusTCP соединение (TCP-порт 502), так и через ModbusRTU (порт RS-485).

Для добавления HART запроса нужно указать:

Короткий или полный адрес HART-устройства, функцию - чтение или запись, код HART-команды (можно узнать из документации на конкретное устройство), кол-во байт данных, и номер регистра Modbus (в одном регистре хранится 2 байта).

Для HART-команд описанных в п.3 количество байт задавать не надо, для них выделяется фиксированное количество регистров. Для всех остальных команд данные складываются последовательно по 2 байта на регистр.

После внесения данных, следует нажать кнопку «Добавить запрос».

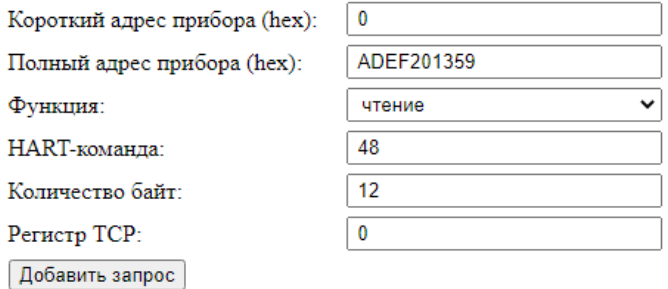

Запрос будет добавлен в таблицу «Список запросов». Также в таблице для каждого запроса будет отображаться номер регистра Modbus, где будет расположены данные.

Для удаления запроса, необходимо выбрать запрос из списка и нажать «Удалить запрос».

#### Список запросов

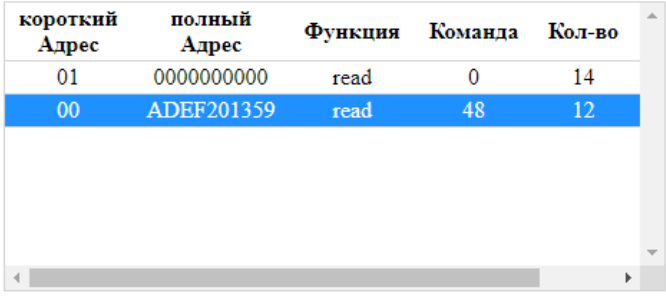

Удалить запрос

### <span id="page-15-0"></span>**3. ПРОСМОТР ЛОГОВ**

Вне зависимости от выбранного режима (прозрачная передача или настроечная таблица) можно посмотреть лог опроса по HART-порту.

Для этого нужно нажать на ссылку «Лог опроса».

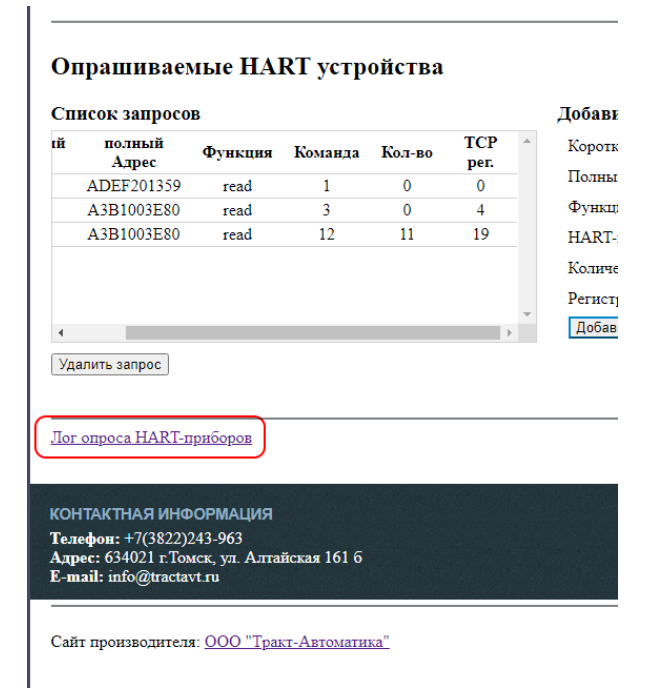

В открывшемся окне нажимаем кнопку «Пуск», после этого в поле вывода появится информация о передаче и приеме данных по HART-сети.

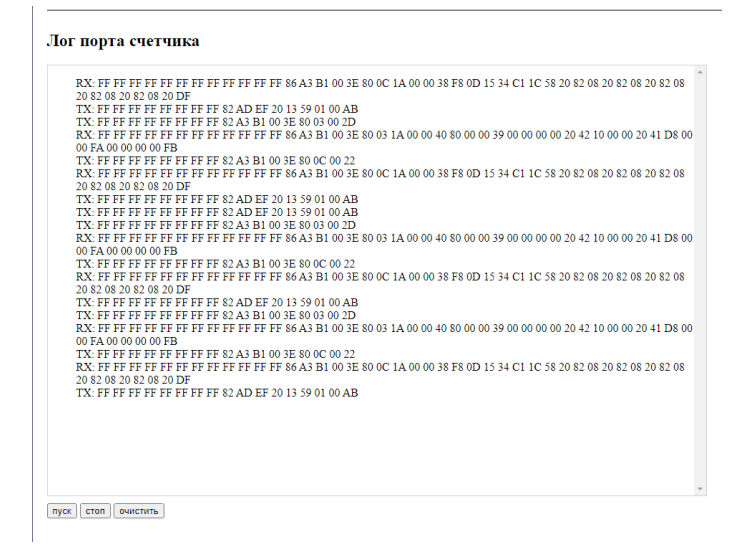

Для останова вывода информации, нужно нажать кнопку «стоп».

Для очистки поля вывода, нужно нажать кнопку «очистить».

### <span id="page-18-0"></span>**4. ОПИСАНИЕ КОМАНД**

Вся информация хранится в регистрах общего назначения (holding registers код функции 03). Для чтения доступно адресное пространство 0-999 (40001-41000). Расположение данных зависит от выбранных запросов.

Адрес расположения параметра берется из таблицы «Список запросов» (см. п.2.6)

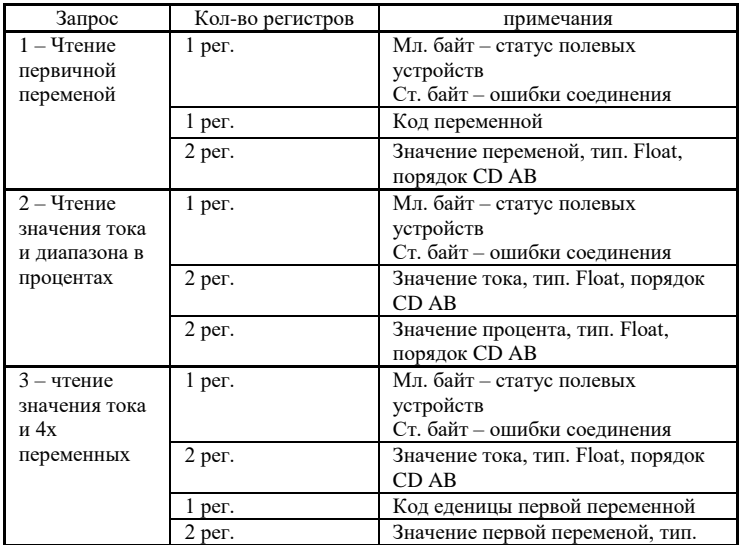

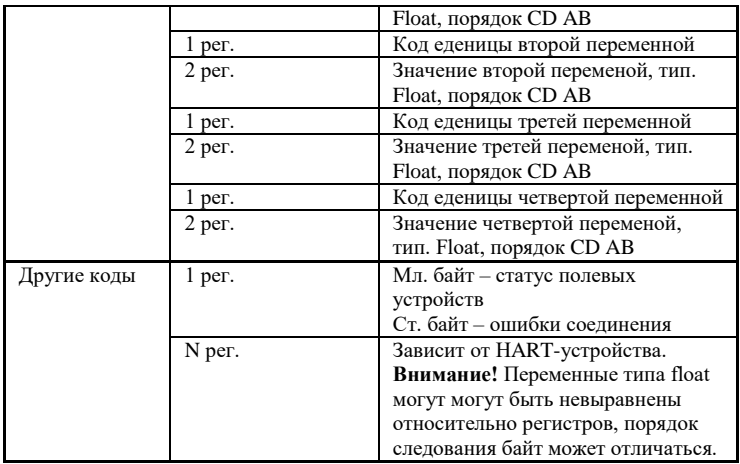

## Байт - Статус полевых устройств

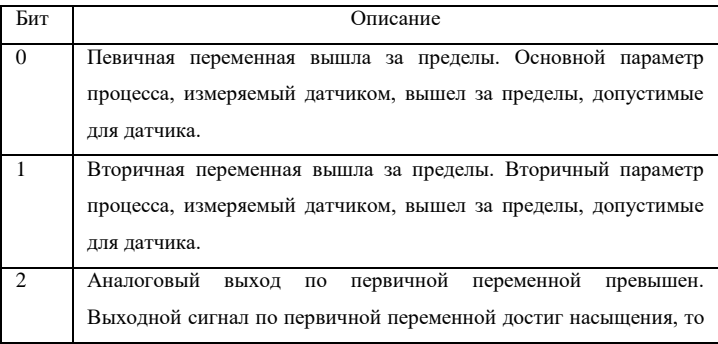

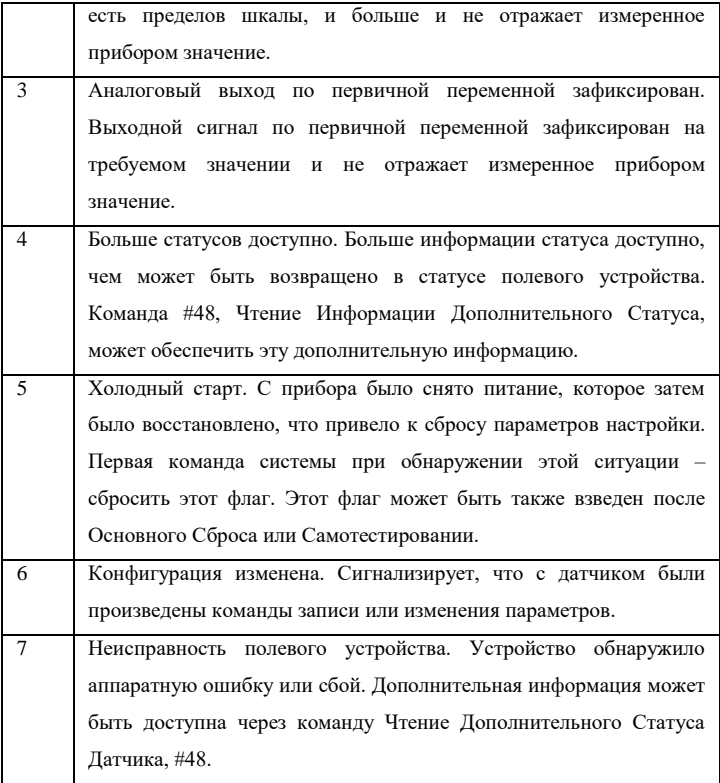

### Байт – ошибки соединения

Бит Описание

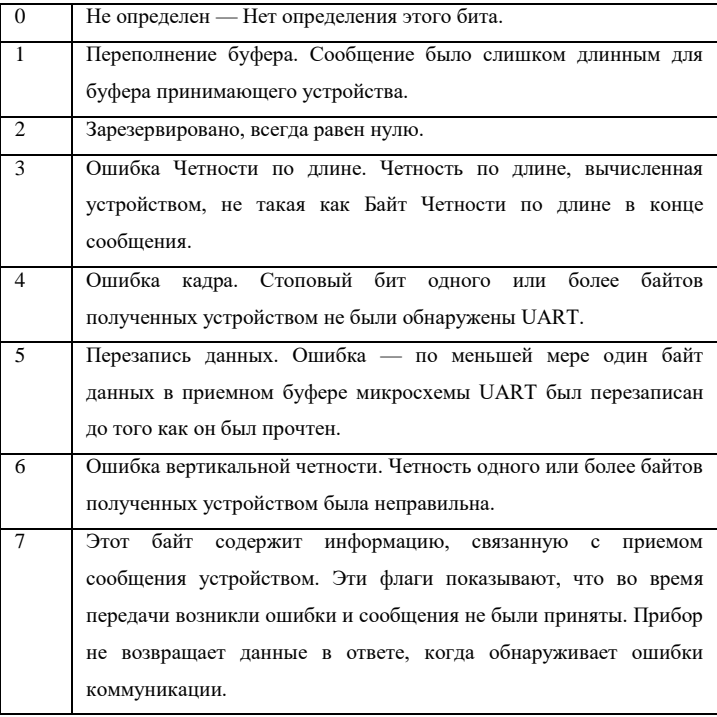

## <span id="page-22-0"></span>**5. НАЗНАЧЕНИЕ КОНТАКТОВ РАЗЪЕМОВ**

Разъем XT1 предназначен для подключения питания.

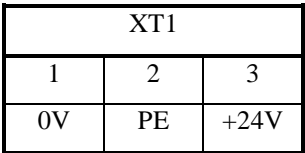

Разъем XT2 предназначен для подключения к токовой петле, XT4 и XT3 для интерфейса RS485.

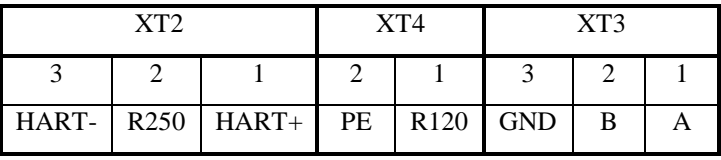

Ethernet разъем предназначен для настройки и связи ModBus TCP.

Схема подключения содержится в приложении A и Б.

## <span id="page-23-0"></span>**6. ПРИНЦИП ДЕЙСТВИЯ**

Данный адаптер предназначен для использования HART-устройств в промышленных сетях Modbus. Данное устройство по протоколу HART постоянно циклически считывает всю необходимую информацию с устройств и помещает полученную информацию в регистры общего назначения. Полученная информация становится доступной уже по промышленному протоколу ModbusTCP / **ModbusRTU** 

## <span id="page-23-1"></span>**ПЕРВЫЙ ЗАПУСК**

Для первого запуска адаптера необходимо:

- 1) Произвести подключение в соответствии с п.5. Схема подключения содержится в приложении;
- 2) Подключить адаптер к ПК с помощью Ethernetкабеля;
- 3) Задать сетевые настройки ПК, чтобы он находился в одной сети с адаптером. Сетевые настройки адаптера по умолчанию: IP: 10.10.1.2 Mask: 255.255.255.0 Gate: 10.10.1.1
- 4) Открыть web браузер на ПК, в адресной строке набрать IP-адрес адаптера.
- 5) Установить новые сетевые настройки, которые применятся после перезагрузки адаптера.
- 6) Настраиваем порты обмена, а также добавляем запросы (п.2.4-2.6)
- 7) Считанные данные со счетчиков доступны через Modbus TCP (TCP порт 502)

## <span id="page-24-0"></span>**ВОЗМОЖНЫЕ НЕИСПРАВНОСТИ И МЕТОДЫ ИХ УСТРАНЕНИЯ**

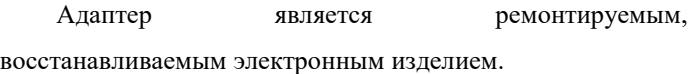

За дополнительной информацией по ремонту следует обращаться на предприятие-изготовитель.

## <span id="page-24-1"></span>**СВИДЕТЕЛЬСТВО О ПРИЁМКЕ**

Modbus TCP Адаптер заводской N \_\_\_\_\_\_\_\_\_\_\_\_\_\_\_\_\_,

проверен и признан годным к эксплуатации.

Дата изготовления **Деньшанны** Штамп ОТК

Подпись лиц, ответственных за приемку \_\_\_\_\_\_\_\_\_\_\_

### <span id="page-25-0"></span>**ГАРАНТИИ ИЗГОТОВИТЕЛЯ**

Адаптер предназначен для непрерывной работы и не требует в процессе эксплуатации проведения профилактических работ.

Гарантийный срок эксплуатации адаптера 12 мес. со дня ввода его в эксплуатацию при соблюдении потребителем условий эксплуатации, транспортирования, хранения и монтажа.

Адрес предприятия-изготовителя:

ООО «Тракт-Автоматика», 634021 Россия, г.Томск, ул. Алтайская 161Б, тел.: (3822)243-963

### <span id="page-25-1"></span>**СВЕДЕНИЯ О СОДЕРЖАНИИ ДРАГОЦЕННЫХ МЕТАЛЛОВ**

Адаптер драгоценных металлов и сплавов не содержит.

### **СВЕДЕНИЯ О РЕКЛАМАЦИЯХ**

<span id="page-26-0"></span>Рекламации предъявляются потребителем предприятию-изготовителю в случае обнаружения дефектов при условии соблюдения правил эксплуатации в пределах гарантийного срока. Адаптер возвращается предприятию-изготовителю в укомплектованном виде в упаковке, обеспечивающей его сохранность.

Транспортные расходы в случае обоснованного предъявления претензий несет предприятие-изготовитель.

#### <span id="page-26-1"></span>**СВЕДЕНИЯ ОБ УПАКОВКЕ**

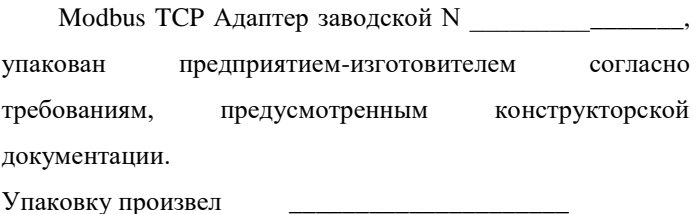

<span id="page-27-0"></span>**Приложение А.** Схема подключения пассивных устройств (питание устройств по токовой петле).

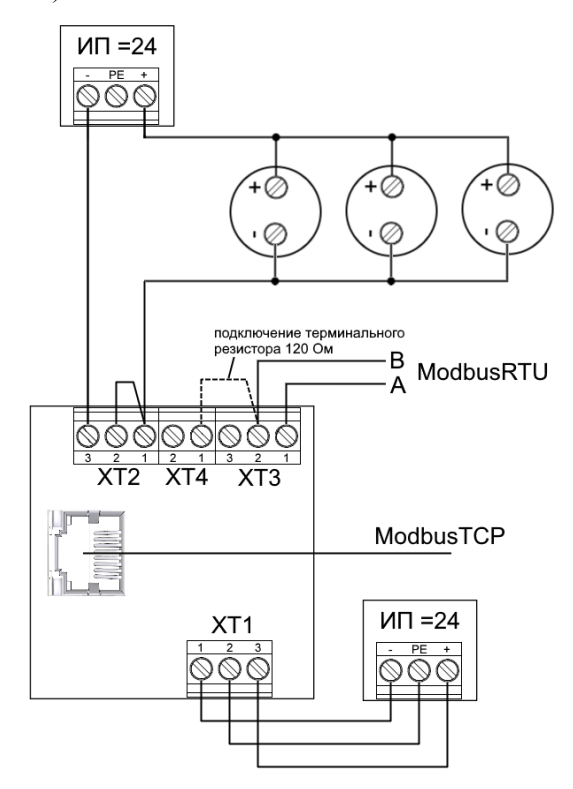

### **Приложение Б.** Схема подключения

<span id="page-29-0"></span>устройства с активным токовым выходом.

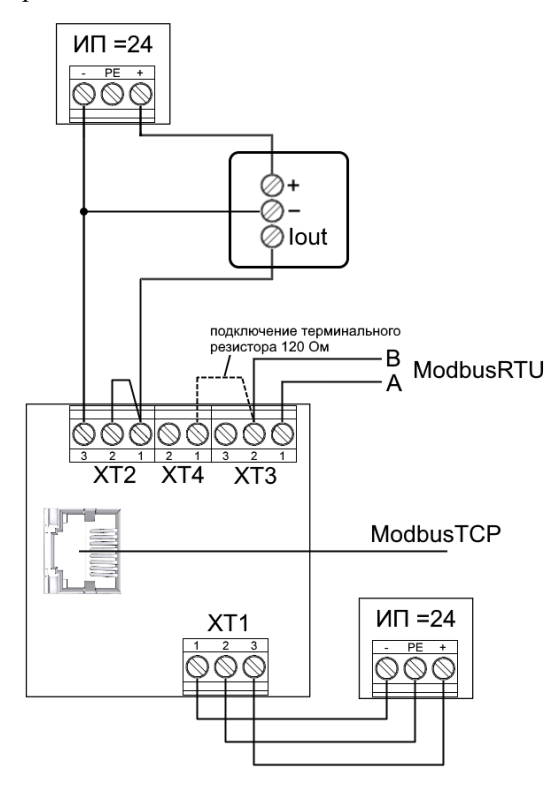

### **Приложение В.** Пример запросов

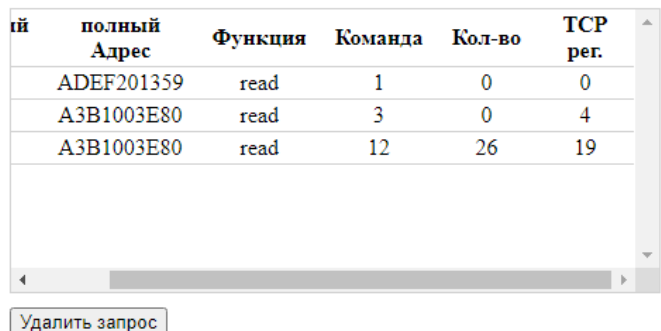

#### <span id="page-30-0"></span>Список запросов

Для Команд 1 и 3 фиксировано значение регистров, для них количество байт не указывается.

Для запроса 12 ответ от устройства содержит 26 байт данных, размещено будет в 13 регистрах с 19 по 31 регистр.

# **Приложение Г.** Пример регистров данных

### <span id="page-31-0"></span>(в соответствии с приложением В).

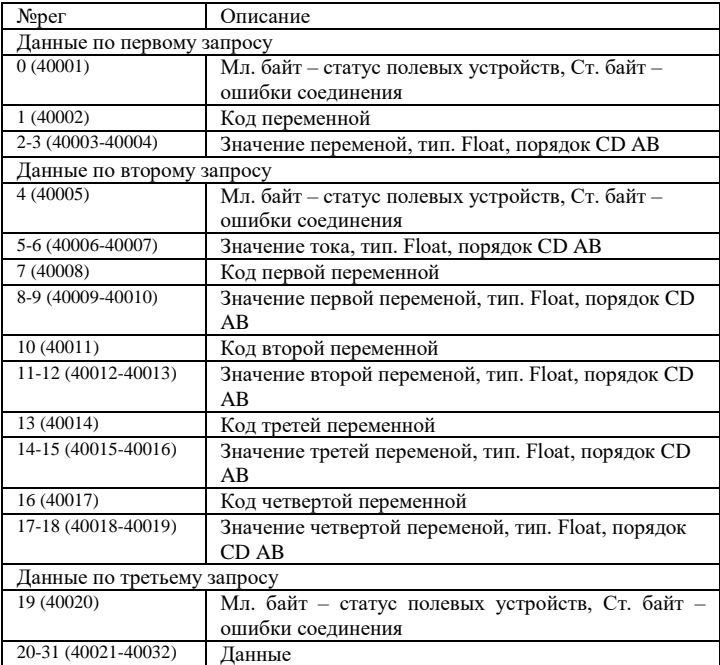

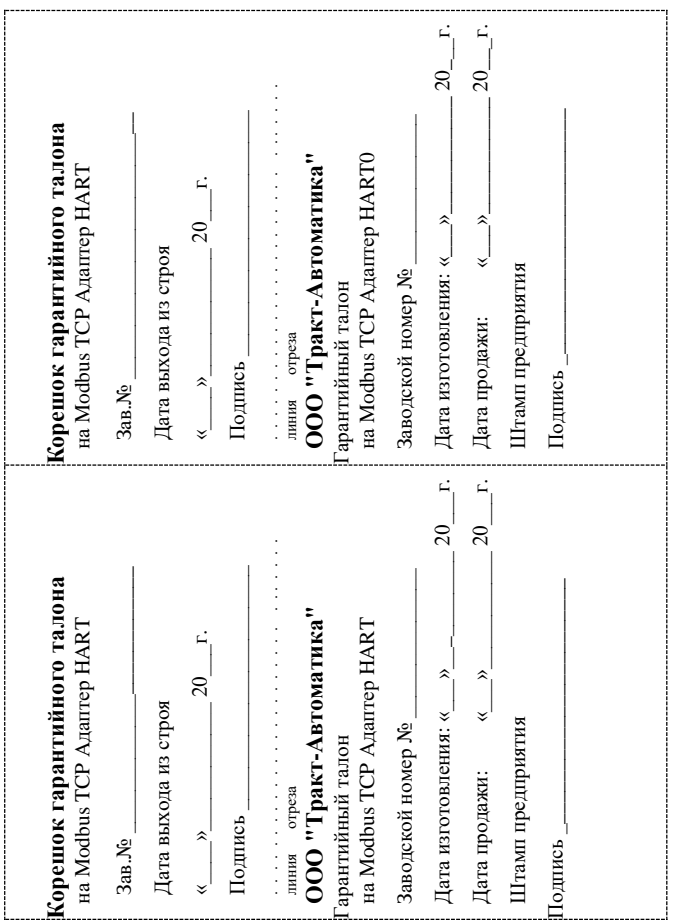